# **Welcome to your Apple Magic Mouse 2**

Your Apple Magic Mouse 2 has a rechargeable battery and uses Bluetooth® technology to connect wirelessly to your Mac.

This guide shows you how to use your Magic Mouse 2, including pairing, customization, recharging the battery, and updating OS X.

#### **Update your software**

To use your Magic Mouse 2 and its full range of features, update your Mac to OS X v10.11or later.

To update to the latest version of OS X, choose Apple menu > App Store to see if there are updates. Follow the onscreen instructions to update OS X.

# **Set up your Magic Mouse 2**

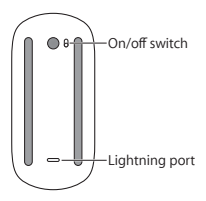

Use the Lightning to USB cable that came with your mouse. Plug the Lightning end of the cable into the Lightning port on the bottom of your mouse. Plug the USB end of the cable into a USB port on your Mac. Slide the on/off switch to on (so you see green on the switch).

Your mouse will pair automatically with your Mac. After the mouse is paired, disconnect the cable to use your mouse wirelessly.

### **Remove a pairing**

After you pair your Magic Mouse 2 with a Mac, you can pair it again with a different Mac. To do this, remove the existing pairing and then pair the mouse again using the setup instructions in the previous section.

#### **To remove a pairing:**

- **1** Choose Apple menu > System Preferences, then click Bluetooth.
- **2** Select the mouse, then click the Delete button next to the mouse name.

# **Customize your Magic Mouse 2**

Your Magic Mouse 2 has a Multi-Touch surface you can use to right-click, left-click, scroll, and swipe.

#### **To customize your mouse:**

- **1** Choose Apple menu > System Preferences, then click Mouse.
- **2** Click Point & Click for these options:
	- Â *Scroll direction: natural:* Select this option to move the contents of a window in the same direction as your fingers.
	- Â *Secondary click:* Select this option, then choose "Click on the right side" or "Click on the left side" to secondary (or Control) click items on your screen.
	- Smart zoom: Select this option to double-tap with one finger to zoom in or out.
- **3** Click More Gestures for these options:
	- Â *Swipe between pages:* Select this option and choose "Scroll left or right with one finger," "Swipe left or right with two fingers," or "Swipe with one or two fingers" to move between pages in a document.
	- Â *Swipe between full-screen apps:* Select this option to move between apps in full screen.
	- Mission Control: Select this option to doubletap with two fingers to enter Mission Control.

#### **Rename your Magic Mouse 2**

Your Mac automatically gives your Magic Mouse 2 a unique name the first time you pair it. You can rename it in Bluetooth preferences.

#### **To rename your mouse:**

- **1** Choose Apple menu > System Preferences, then click Bluetooth.
- **2** Control-click the mouse name, then choose Rename.
- **3** Enter a name and click OK.

#### **Recharge the battery**

Use the Lightning to USB cable that came with your mouse. Plug the Lightning end into the Lightning port on the bottom of your mouse, and the USB end into a USB port on your Mac or a USB power adapter.

To check the battery status, choose Apple menu > System Preferences, then click Mouse. The battery level is shown in the lower-left corner.

*Note:* When you aren't using your Magic Mouse 2, it goes to sleep to conserve battery power. If you won't be using your mouse for an extended period turn it off to conserve even more power.

### **Clean your Magic Mouse 2**

To clean the outside of your mouse, use a lint-free cloth. Don't get moisture in any openings or use aerosol sprays, solvents, or abrasives.

#### **Ergonomics**

When using your Magic Mouse 2, it's important to find a comfortable posture, change your position often, and take frequent breaks.

For information about ergonomics, health, and safety, visit the ergonomics website at [www.apple.com/about/ergonomics](http://www.apple.com/about/ergonomics).

### **More information**

For more information about using your mouse, open Mac Help and search for "mouse."

For support and troubleshooting information, user discussions, and the latest Apple software downloads, go to [www.apple.com/support](http://www.apple.com/support).

# **Bienvenue sur votre souris Magic Mouse 2 Apple**

Votre Magic Mouse 2 Apple dispose d'une batterie rechargeable et utilise la technologie Bluetooth® pour se connecter sans fil à votre Mac.

Ce guide vous explique comment utiliser votre Magic Mouse 2, notamment comment la jumeler, la personnaliser, recharger sa batterie et mettre à jour OS X.

# **Mettre à jour votre logiciel**

Pour utiliser votre Magic Mouse 2 et l'ensemble de ses fonctionnalités, mettez à jour votre Mac vers OS X 10.11 ou ultérieur.

Pour installer la toute dernière version d'OS X, choisissez le menu Pomme > App Store pour vérifier si des mises à jour sont disponibles. Suivez les instructions à l'écran pour mettre OS X à jour.

# **Configurer votre Magic Mouse 2**

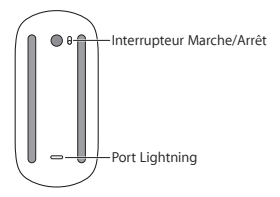

Utilisez le câble Lightning vers USB fourni avec votre souris. Connectez l'extrémité du câble Lightning au port Lightning situé en bas de la souris. Connectez l'extrémité du câble USB au port USB de votre Mac.

Faites coulisser l'interrupteur marche/arrêt de la souris en position marche (la couleur verte .<br>Apparaît alors)

Votre souris se jumelle automatiquement avec votre Mac.

Une fois la souris jumelée, vous pouvez déconnecter le câble et l'utiliser sans fil.

# **Suppression d'un jumelage**

Après avoir jumelé votre Magic Mouse 2 avec un Mac, vous pouvez la jumeler à nouveau avec un autre Mac. Pour ce faire, désactivez le jumelage existant, puis jumelez à nouveau la souris en suivant les instructions de configuration de la section précédente.

#### **Pour désactiver un jumelage :**

- **1** Choisissez le menu Pomme > Préférences Système, puis cliquez sur Bluetooth.
- **2** Sélectionnez la souris, puis cliquez sur le bouton Supprimer <sup>®</sup> en regard de son nom.

### **Personnaliser votre Magic Mouse 2**

Votre Magic Mouse 2 possède une surface multitouch que vous pouvez utiliser pour effectuer des clics droit et gauche, faire défiler et balayer.

#### **Pour personnaliser votre souris :**

- **1** Choisissez le menu Pomme > Préférences Système, puis cliquez sur Souris.
- **2** Cliquez sur Pointer et cliquer pour afficher les options suivantes :
- Â *Sens du défilement : naturel :* cette option déplace le contenu d'une fenêtre dans la même .<br>direction que vos doigts.
- Â *Clic secondaire :* sélectionnez cette option, puis « Cliquer sur le côté droit » ou « Cliquer sur le côté gauche » pour effectuer un clic secondaire (ou clic en maintenant la touche Contrôle enfoncée) sur des éléments à l'écran.
- Â *Zoom intelligent :* cette option permet d'utiliser un double toucher avec un doigt pour réaliser un zoom avant ou arrière.
- **3** Cliquez sur Plus de gestes pour afficher les options suivantes :
	- Â *Balayer entre les pages :* sélectionner cette option, puis « Faire défiler latéralement avec un doigt », « Faire défiler latéralement avec deux doigts » ou « Faire défiler avec un ou deux doigts » pour naviguer entre les pages d'un document.
	- Â *Balayer entre apps en plein écran :* sélectionner cette option pour passer d'une app à une autre en mode plein écran.
	- Â *Mission Control :* sélectionner cette option pour utiliser un double toucher avec deux doigts pour ouvrir Mission Control.

#### **Renommer votre Magic Mouse 2**

Votre Mac attribue automatiquement un nom unique à votre Magic Mouse 2 lors de son premier jumelage. Vous pouvez changer ce nom dans les préférences Bluetooth.

#### **Pour renommer votre souris :**

**1** Choisissez le menu Pomme > Préférences Système, puis cliquez sur Bluetooth.

- **2** Cliquez sur le nom de la souris tout en maintenant la touche Contrôle enfoncée, puis choisissez Renommer.
- **3** Saisissez un nom, puis cliquez sur Renommer.

#### **Recharge de la batterie**

Utilisez le câble Lightning vers USB fourni avec votre souris. Branchez l'extrémité Lightning sur le port Lightning situé en bas de votre souris et l'extrémité USB sur le port USB de votre Mac ou un adaptateur secteur USB.

Pour vérifier le niveau de charge de la batterie, choisissez le menu Pomme > Préférences Système, puis cliquez sur Souris. Le niveau de charge de la .<br>batterie se trouve dans le coin inférieur gauche.

*Remarque :*  lorsque vous n'utilisez pas la Magic Mouse 2, celle-ci se met en veille pour économiser la batterie. Si vous prévoyez de ne pas utiliser votre souris pendant une longue période, éteignez-la pour économiser encore plus d'énergie.

### **Nettoyer votre Magic Mouse 2**

Au moment de nettoyer l'extérieur de votre souris, servez-vous d'un chiffon non pelucheux. Veillez à ne pas laisser l'humidité pénétrer par les orifices et n'utilisez pas de vaporisateurs, de produits solvants ou abrasifs.

# **Ergonomie**

Lors de l'utilisation de votre Magic Mouse 2, il est important de trouver une position confortable, de changer régulièrement de position et de faire des pauses.

Pour toute information concernant l'ergonomie, la santé et la sécurité, rendez-vous sur le site d'ergonomie suivant : [www.apple.com/about/](http://www.apple.com/about/ergonomics) [ergonomic](http://www.apple.com/about/ergonomics)s.

# **Plus d'informations**

Pour en savoir plus sur l'utilisation de votre souris, ouvrez l'Aide Mac et recherchez le terme « souris ».

Pour toute information concernant l'assistance et le dépannage, les forums de discussion et les derniers téléchargements des logiciels d'Apple, rendez-vous sur [www.apple.com/fr/support.](http://www.apple.com/fr/support)

# **Willkommen bei Ihrer Apple Magic Mouse 2**

Ihre Apple Magic Mouse 2 verfügt über eine wiederaufladbare Batterie und verwendet die Bluetooth®- Technologie zum Herstellen einer drahtlosen Verbindung zu Ihrem Mac.

In diesem Handbuch wird die Verwendung Ihrer Magic Mouse 2 beschrieben, einschließlich Kopplung, Anpassung, Wiederaufladen der Batterie und OS X-Aktualisierung.

# **Aktualisieren Ihrer Software**

Um die Magic Mouse 2 zu verwenden und alle Funktionen nutzen zu können, muss auf Ihrem Mac OS X 10.11 (oder neuer) installiert sein.

Zum Aktualisieren auf die neueste OS X-Version wählen Sie im Menü "Apple" ( $\bullet$ ) > "App Store", um nachzusehen, ob Updates verfügbar sind. Befolgen Sie die angezeigten Anleitungen zum Aktualisieren von OS X.

# **Konfigurieren Ihrer Magic Mouse 2**

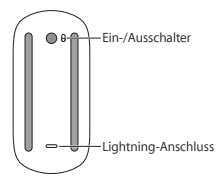

Verwenden Sie das mit der Maus gelieferte Lightning-auf-USB-Kabel. Schließen Sie den Lightning-Stecker an den Lightning-Anschluss an der Unterseite der Maus an. Schließen Sie den USB-Stecker an einen USB-Anschluss Ihres Mac an. Schalten Sie die Maus mit dem Ein-/Ausschalter ein (sodass der Schalter grün leuchtet).

Ihre Maus koppelt sich automatisch mit Ihrem Mac. Nach dem Koppeln der Maus können Sie das Kabel trennen und die Maus drahtlos verwenden.

#### **Trennen der Kopplung**

Nachdem Sie Ihre Magic Mouse 2 mit einem Mac gekoppelt haben, können Sie sie auch erneut mit einem anderen Mac koppeln. Trennen Sie hierzu die vorhandene Kopplung und koppeln Sie die Maus dann mithilfe der Anleitungen im vorherigen Abschnitt neu.

#### **Kopplung trennen**

- 1 Wählen Sie im Menü "Apple" ( $\bullet$ ) > "Systemeinstellungen" und klicken Sie auf "Bluetooth".
- **2** Wählen Sie die Maus aus und klicken Sie auf "Trennen" ® neben dem Namen der Maus.

#### **Anpassen Ihrer Magic Mouse 2**

Ihre Magic Mouse 2 verfügt über eine Multi-Touch-Oberfläche, die Sie zum Rechts- oder Linksklicken, Scrollen und Streichen verwenden können.

#### **Maus anpassen**

1 Wählen Sie im Menü "Apple" ( $\bullet$ ) > "Systemeinstellungen" und klicken Sie auf "Maus".

- 2 Klicken Sie auf "Zeigen und Klicken", um diese Optionen zu verwenden:
	- Â *Scrollrichtung: natürlich:* Wählen Sie diese Option, um den Fensterinhalt in dieselbe Richtung wie Ihre Finger zu bewegen.
	- Â *Sekundärklick:* Wählen Sie diese Option und dann "Rechts klicken" oder "Links klicken", um Objekte auf Ihrem Bildschirm mit einem Sekundärklick (oder durch Klicken bei gedrückter Taste "ctrl") zu öffnen.
	- Â *Intelligentes Zoomen:* Wählen Sie diese Option, um durch Doppeltippen mit einem Finger einoder auszuzoomen.
- **3** Klicken Sie auf "Weitere Gesten", um diese Optionen zu verwenden:
	- Â *Mit Streichen Seiten blättern:* Wählen Sie diese Option und dann "Mit einem Finger horizontal blättern", "Mit zwei Fingern horizontal blättern" oder "Mit einem oder zwei Fingern streichen". um zwischen den Seiten eines Dokuments zu wechseln.
	- Â *Mit Streichen Vollbild-Apps wechseln:* Wählen Sie diese Option, um zwischen Apps im Vollbildmodus zu wechseln.
	- Â *Mission Control:* Wählen Sie diese Option, um durch Doppeltippen mit zwei Fingern Mission Control zu aktivieren.

#### **Umbenennen Ihrer Magic Mouse 2**

Beim ersten Koppeln benennt der Mac Ihre Magic Mouse 2 mit einem eindeutigen Namen. Sie können diesen Namen in der Systemeinstellung "Bluetooth" ändern.

#### **Maus umbenennen**

- 1 Wählen Sie im Menü "Apple" ( $\hat{\mathbf{g}}$ ) > "Systemeinstellungen" und klicken Sie auf "Bluetooth".
- 2 Klicken Sie bei gedrückter Taste "ctrl" auf den Mausnamen und wählen Sie Hmhenennen"
- **3** Geben Sie einen Namen ein und klicken Sie auf  $\bigcap K''$ .

### **Wiederaufladen der Batterie**

Verwenden Sie das mit der Maus gelieferte Lightning-auf-USB-Kabel. Schließen Sie den Lightning-Stecker an den Lightning-Anschluss an der Unterseite der Maus und den USB-Stecker an einen USB-Anschluss Ihres Mac oder eines USB-Netzteils an.

Wählen Sie zum Überprüfen des Batteriestatus im Menü "Apple" ( $\hat{\blacksquare}$ ) > "Systemeinstellungen" und klicken Sie auf "Maus". Der Ladezustand der Batterie wird unten links angezeigt.

*Hinweis:* Wenn Sie die Magic Mouse 2 nicht verwenden, wird der Ruhezustand aktiviert, um Batteriestrom einzusparen. Wenn Sie die Maus über einen längeren Zeitraum nicht verwenden, sollten Sie sie ausschalten, um noch mehr Strom zu sparen.

# **Reinigen Ihrer Magic Mouse 2**

Verwenden Sie zum Reinigen der Maus ein flusenfreies Tuch. Achten Sie darauf, dass keine Feuchtigkeit in Öffnungen eindringt und verwenden Sie keine Sprays, Lösungs- oder Scheuermittel.

### **Ergonomie**

Achten Sie beim Verwenden Ihrer Magic Mouse 2 unbedingt auf eine bequeme Haltung, ändern Sie häufig die Position Ihrer Hände und legen Sie öfter Pausen ein.

Informationen über Ergonomie, Gesundheit und Sicherheit finden Sie auf der folgenden Website: [www.apple.com/about/ergonomics](http://www.apple.com/about/ergonomics).

### **Weitere Informationen**

Weitere Informationen zum Verwenden Ihrer Maus finden Sie in der Mac-Hilfe. Suchen Sie dort nach "Maus".

Informationen zum Support und zur Fehlerbeseitigung, zu Diskussionsforen und Downloads für die neueste Apple-Software finden Sie unter [www.apple.com/de/support.](http://www.apple.com/de/support)

# **Benvenuto in Apple Magic Mouse 2**

Apple Magic Mouse 2 dispone di una batteria ricaricabile e utilizza la tecnologia Bluetooth® per connettersi al Mac in modalità wireless.

Questo manuale mostra come utilizzare Magic Mouse 2, compresi l'abbinamento, le opzioni di personalizzazione, la ricarica della batteria e l'aggiornamento di OS X.

#### **Aggiornare il software**

Per utilizzare Magic Mouse 2 e la gamma completa di funzionalità che offre, aggiorna il Mac a OS X 10.11 o versione successiva.

Per aggiornare alla versione più recente di OS X, scegli menu Apple > App Store per verificare la presenza di eventuali aggiornamenti. Per aggiornare OS X, segui le istruzioni sullo schermo.

### **Configurare Magic Mouse 2**

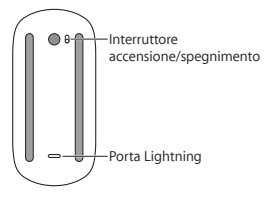

Utilizza il cavo da Lightning a USB fornito con il mouse. Inserisci il connettore Lightning nella porta Lightning sulla parte inferiore del mouse. Inserisci il connettore USB in una porta USB sul Mac. Fai

scorrere l'interruttore sulla posizione di accensione (in modo che sia visibile la colorazione verde).

Il mouse si abbinerà automaticamente al Mac.

Al termine dell'abbinamento, puoi scollegare il cavo e utilizzare il mouse in modalità wireless.

#### **Rimuovere un abbinamento**

Dopo aver abbinato Magic Mouse 2 a un Mac, puoi abbinarlo nuovamente a un altro Mac. Per farlo, rimuovi l'abbinamento esistente, quindi abbina di nuovo il mouse seguendo le istruzioni di configurazione descritte nel paragrafo precedente.

#### **Per rimuovere un abbinamento:**

- **1** Scegli menu Apple > Preferenze di Sistema, quindi fai clic su Bluetooth.
- **2** Seleziona il mouse, quindi fai clic sul pulsante Elimina accanto al nome del mouse.

### **Personalizzare Magic Mouse 2**

Magic Mouse 2 ha una superficie Multi-Touch che puoi utilizzare per fare clic con il tasto destro o sinistro e per scorrere su e giù o a sinistra e destra.

#### **Per personalizzare il mouse:**

- **1** Scegli menu Apple > Preferenze di Sistema, quindi fai clic su Mouse.
- **2** Fai clic su "Punta e fai clic" per modificare le seguenti opzioni:
	- Â *Direzione scorrimento: naturale:* seleziona questa opzione per spostare i contenuti delle finestre nella stessa direzione in cui muovi le dita.
- Â *Clic secondario:* seleziona questa opzione, quindi scegli "Fai clic sul lato destro" o "Fai clic sul lato sinistro" per scegliere come eseguire il clic secondario (o clic tenendo premuto il tasto Ctrl) sugli elementi sullo schermo.
- Â *Smart zoom:* seleziona questa opzione per toccare due volte con un dito per ingrandire o ridurre.
- **3** Fai clic su "Altre azioni" per modificare le seguenti opzioni:
	- Â *Scorri tra le pagine:* seleziona questa opzione e scegli "Scorri a destra o sinistra con un dito", "Scorri a destra o sinistra con due dita" oppure "Scorri con un dito o due dita" per spostarti tra le pagine di un documento.
	- Â *Scorri tra le app a tutto schermo:* seleziona questa opzione per spostarti tra le app a tutto schermo.
	- Â *Mission Control:* seleziona questa opzione per toccare due volte con due dita per accedere a Mission Control.

# **Rinominare Magic Mouse 2**

La prima volta che abbini Magic Mouse 2, il Mac gli assegna automaticamente un nome unico. Puoi rinominarla nella preferenze Bluetooth.

#### **Per rinominare il mouse:**

- **1** Scegli menu Apple > Preferenze di Sistema, quindi fai clic su Bluetooth.
- **2** Fai clic sul nome del mouse tenendo premuto il tasto Ctrl, quindi scegli Rinomina.
- **3** Inserisci un nome e fai clic su OK.

### **Ricaricare la batteria**

Utilizza il cavo da Lightning a USB fornito con il mouse. Inserisci il connettore Lightning nella porta Lightning nella parte inferiore del mouse e il connettore USB in una porta USB sul Mac o nella porta di un alimentatore USB.

Per controllare lo stato della batteria, scegli menu Apple > Preferenze di Sistema, quindi fai clic su Mouse. Il livello della batteria viene mostrato nell'angolo in basso a sinistra.

*Nota:* quando Magic Mouse 2 non viene utilizzato, va in standby per conservare l'energia della batteria. Se prevedi di non utilizzare il mouse per un periodo di tempo lungo, spegnilo per risparmiare ancora più energia.

#### **Pulire Magic Mouse 2**

Per pulire l'esterno di Magic Mouse, utilizza un panno privo di pelucchi. Non utilizzare liquidi in nessuna delle aperture e non utilizzare spray ad aria compressa, solventi o abrasivi.

#### **Ergonomia**

Quando utilizzi Magic Mouse 2, è importante trovare una postura confortevole, cambiare spesso posizione e fare pause frequenti.

Per informazioni su ergonomia, salute e sicurezza, consulta il sito web sull'ergonomia [www.apple.com/about/ergonomics](http://www.apple.com/about/ergonomics).

### **Ulteriori informazioni**

Per ulteriori informazioni sull'utilizzo del mouse, apri Aiuto Mac e cerca "mouse".

Per informazioni di supporto e risoluzione dei problemi, forum e download degli ultimi software Apple, consulta il sito [www.apple.com/it/support.](http://www.apple.com/it/support)

# **Bienvenido a la información sobre el Magic Mouse 2 de Apple**

El Magic Magic Mouse 2 de Apple dispone de una batería recargable y utiliza la tecnología Bluetooth® para conectarse al Mac de forma inalámbrica.

En esta guía se describe cómo usar el Magic Mouse 2 en lo referente a, por ejemplo, el enlazado, la personalización, la carga de la batería y la actualización de OS X.

# **Actualizar el software**

Para utilizar el Magic Mouse 2 con todas sus funciones, deberá actualizar el sistema operativo del Mac a la versión 10.11 de OS X (o posterior).

Si desea actualizar el sistema operativo a la última versión de OS X, seleccione el menú Apple > App Store para ver si hay actualizaciones disponibles. Siga las instrucciones de la pantalla para actualizar OS X.

# **Instalar el Magic Mouse 2**

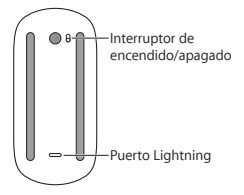

Utilice el cable conector de Lightning a USB suministrado con el ratón. Inserte el extremo del conector Lightning en el puerto Lightning situado en la parte inferior del ratón. Inserte el conector USB en un puerto USB del Mac. Coloque el interruptor de encendido/apagado en la posición de encendido (el interruptor se iluminará con una luz de color verde).

El ratón se enlazará automáticamente con el Mac. Una vez que el ratón se haya enlazado, puede desconectar el cable y utilizar el ratón de forma inalámbrica.

#### **Eliminar un enlace**

Tras enlazar el Magic Mouse 2 con un Mac, puede volver a enlazarlo con otro Mac diferente. Para hacerlo, elimine el enlace existente y, a continuación, vuelva a enlazar el ratón según las instrucciones de instalación incluidas en la sección anterior.

#### **Eliminar un enlace:**

- **1** Seleccione el menú Apple > Preferencias del Sistema y, a continuación, haga clic en Bluetooth.
- **2** Seleccione el ratón y, a continuación, haga clic en el botón Eliminar @ situado al lado del nombre del ratón.

# **Personalizar el Magic Mouse 2**

El Magic Mouse 2 dispone de una superficie Multi-Touch, que se puede utilizar para hacer clic con el botón derecho, hacer clic con el botón izquierdo, desplazarse y deslizarse.

#### **Para personalizar el ratón:**

**1** Seleccione el menú Apple > Preferencias del Sistema y, a continuación, haga clic en Ratón.

- **2** Haga clic en "Señalar y hacer clic" para configurar las siguientes opciones:
	- Â *Dirección de desplazamiento: natural:* seleccione esta opción para mover los contenidos de una ventana en la misma dirección que mueva sus dedos.
	- Â *Clic secundario:* seleccione esta opción y, a continuación, seleccione "Hacer clic en el lado derecho" o "Hacer clic en el lado izquierdo" para hacer clic secundario (o mediante la tecla Control) en ítems de la pantalla.
	- Â *Zoom inteligente:* seleccione esta opción para pulsar dos veces con un dedo para ampliar o reducir un ítem.
- **3** Haga clic en "Más gestos" para acceder a las siguientes opciones:
	- Â *Pasar de página:* seleccione esta opción y, a continuación, elija "Ir a la izquierda o la derecha con 1 dedo", "Ir a la izquierda o la derecha con 2 dedos" o "Desplazar 1 o 2 dedos" para navegar por las páginas de un documento.
	- Â *Cambiar entre aplic. a pantalla completa:* seleccione esta opción para desplazarse entre aplicaciones a pantalla completa.
	- Â *Mission Control:* seleccione esta opción para pulsar dos veces con dos dedos para acceder a Mission Control.

### **Renombrar el Magic Mouse 2**

El Mac asigna automáticamente un nombre único al Magic Mouse 2 la primera vez que se enlaza. No obstante, si lo desea, puede modificar este nombre en el panel de preferencias Bluetooth.

#### **Para cambiar el nombre del ratón:**

- **1** Seleccione el menú Apple > Preferencias del Sistema y, a continuación, haga clic en Bluetooth.
- **2** Pulse la tecla Control y haga clic en el nombre del ratón y, a continuación, seleccione Renombrar.
- **3** Introduzca un nombre y, a continuación, haga clic en Aceptar.

# **Cargar la batería**

Utilice el cable conector de Lightning a USB suministrado con el ratón. Inserte el extremo del conector Lightning en el puerto Lightning situado en la parte inferior del ratón y el conector USB en un puerto USB del Mac o en un adaptador de corriente con puerto USB.

Para comprobar el estado de la batería, seleccione el menú Apple > Preferencias del Sistema y, a continuación, haga clic en Ratón. El nivel de carga de la batería se muestra en la esquina inferior izquierda de la ventana.

*Nota:* Mientras no se utiliza el Magic Mouse 2, este entra en modo de reposo para prolongar la duración de la batería. Si no va a utilizar el ratón durante un periodo de tiempo prolongado, desconéctelo para prolongar todavía más la carga de la batería.

### **Limpiar el Magic Mouse 2**

Para limpiar la superficie exterior del ratón, utilice un paño que no deje pelusas. Evite que los líquidos penetren sus aberturas y no utilice aerosoles, disolventes ni limpiadores abrasivos.

# **Ergonomía**

A la hora de usar el Magic Mouse 2, es importante encontrar una postura cómoda, cambiar de posición a menudo y realizar descansos frecuentes.

Para obtener más información sobre ergonomía, salud y seguridad, visite la página web de Apple sobre ergonomía en [www.apple.com/about/](http://www.apple.com/about/ergonomics) [ergonomics](http://www.apple.com/about/ergonomics).

#### **Más información**

Para obtener más información acerca del uso del ratón, abra Ayuda Mac y busque "ratón".

Para obtener información sobre soporte y resolución de problemas, acceder a foros de discusión de usuarios y descubrir las últimas novedades en descargas de software de Apple, visite [www.apple.com/es/support.](http://www.apple.com/es/support)

# **Regulatory Compliance Information**

#### **FCC Compliance Statement**

This device complies with part 15 of the FCC rules. Operation is subject to the following two conditions: (1) This device may not cause harmful interference, and (2) this device must accept any interference received. including interference that may cause undesired operation. See instructions if interference to radio or television reception is suspected.

#### **Radio and Television Interference**

This computer equipment generates, uses, and can radiate radiofrequency energy. If it is not installed and used properly—that is, in strict accordance with Apple's instructions—it may cause interference with radio and television reception.

This equipment has been tested and found to comply with the limits for a Class B digital device in accordance with the specifications in Part 15 of FCC rules. These specifications are designed to provide reasonable protection against such interference in a residential installation. However, there is no guarantee that interference will not occur in a particular **installation** 

You can determine whether your computer system is causing interference by turning it off. If the interference stops, it was probably caused by the computer or one of the peripheral devices.

If your computer system does cause interference to radio or television reception, try to correct the interference by using one or more of the following measures:

- Turn the television or radio antenna until the interference stops.
- Move the computer to one side or the other of the television or radio.
- Move the computer farther away from the television or radio.
- Plug the computer into an outlet that is on a different circuit from the television or radio. (That is, make certain the computer and the television or radio are on circuits controlled by different circuit breakers or fuses.)

If necessary, consult an Apple Authorized Service Provider or Apple. See the service and support information that came with your Apple product. Or, consult an experienced radio/television technician for additional suggestions.

*Important:* Changes or modifications to this product not authorized by Apple Inc. could void the EMC compliance and negate your authority to operate the product.

This product has demonstrated EMC compliance under conditions that included the use of compliant peripheral devices and shielded cables between system components. It is important that you use compliant peripheral devices and shielded cables (including Ethernet network cables) between system components to reduce the possibility of causing interference to radios, television sets, and other electronic devices. Turn the television or radio antenna until the interference stops.

*Responsible party (contact for FCC matters only):*  Apple Inc. Corporate Compliance

1 Infinite Loop, MS 91-1EMC Cupertino, CA 95014

#### **Canadian Compliance Statement**

This device complies with Industry Canada license-exempt RSS standard(s). Operation is subject to the following two conditions: (1) this device may not cause interference, and (2) this device must accept any interference, including interference that may cause undesired operation of the device.

Le présent appareil est conforme aux CNR d'Industrie Canada applicables aux appareils radio exempts de licence. L'exploitation est autorisée aux deux conditions suivantes : (1) l'appareil ne doit pas produire de brouillage, et (2) l'utilisateur de l'appareil doit accepter tout brouillage radioélectrique subi, même si le brouillage est susceptible d'en compromettre le fonctionnement.

#### **Industry Canada Statement**

CAN ICES-3 (B)/NMB-3(B)

#### **EU Compliance statement**

Apple Inc. hereby declares that this wireless device is in compliance with the essential requirements and other relevant provisions of the R&TTE Directive.

A copy of the EU Declaration of Conformity is available at www.apple.com/euro/compliance.

Apple's EU representative is Apple Distribution International, Hollyhill Industrial Estate, Cork, Ireland.

# ( F

**Russia, Kazakhstan, Belarus**

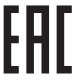

#### **Apple Magic Mouse 2 Class 1 Laser Information**

The Apple Magic Mouse 2 is a Class 1 laser product in accordance with IEC 60825-1 A1 A2 and 21 CFR 1040.10 and 1040.11 except for deviations pursuant to Laser Notice No. 50, dated July 26, 2001.

*Caution:*  Modification of this device may result in hazardous radiation exposure. For your safety, have this equipment serviced only by an Apple Authorized Service Provider.

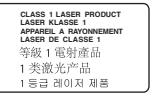

【警告】改造太设备可能导致有事的辐射泄漏、为了您 的安全, 本设备的相关服务应仅由 Apple 授权服务商提供。

주의: 이 기기를 개조할 경우 위험한 레이저에 노출될 수 인습니다. 아저운 의해 이 기기를 Annie 곳이 서비스 제공업체에서만 수리하십시오.

注音: 任音修改出装置可能道转台除的幅射显露, 为求安全 起見、只能由 Apple 授權的服務供應商維條此裝置。

A Class 1 laser is safe under reasonably foreseeable conditions per the requirements in IEC 60825-1 AND 21 CFR 1040. However, it is recommended that you do not direct the laser beam at anyone's eyes.

#### **Singapore Wireless Certification**

Complies with **IDA** Standards DROOOS3

#### **Korea Statements**

대한민국 규정 및 준수

미래창조과학부고시에 따른 고지사항 해당 무선설비는 운용 중 전파혼신 가능성이 있으므로, 인명안전과 관련된 서비스에 사용할 수 없습니다.

B급 기기(가정용 방송통신기자재) 이 기기는 가정용(B급) 전자파적합기기로서 주로 가정에서 사용하는 것을 목적으로 하며, 모든 지역에서 사용할 수 있습니다.

#### **Taiwan Wireless Statement**

#### 無線設備的警告聲明

經型式認證合格之低功率射頻電機·非經許可·公司· 商號或使用者均不得槽自變更頻率、加大功率或變更原 設計之特性及功能。低功率射頻電機之使用不得影響飛 航安全及干擾合法通信;經發現有干擾現象時,應立即 停用,並改善至無干擾時方得繼續使用。前項合法通信 指依電信法規定作業之無線電通信。低功率射頻電機須 忍受合法通信或工業、科學及醫療用電波輻射性電機設 借ウ干瘪。

Japan VCCI Class B Statement<br>この装置は、クラスB情報技術装置です。この装置は、家 庭環境で使用することを目的としていますが、この装置が - ニュー・・・・・・・。<br>ラジオやテレビジョン受信機に近接して使用されると、受 - ^ ^ ^ ^ ^ ^ こここことがあります。取扱説明書に従って 正しい取り扱いをして下さい、VCCI-B

本製品は、FMC準拠の周辺機器およびシステムコンポーネ ント間に シールドケーブル (イーサーネットネットワーク ケーブルを含む)が使用されている状況で、FMCへの準拠 が実証されています。ラジオ、テレビ、およびその他の電 子機器への干渉が発生する可能性を低減するため FMC 準 柳の周辺機器およびシステムコンポーネント間 にシールド ケーブルを使用することが重要です。

重要: Apple の許諾を得ることなく本製品に変更または改 変を加えると、電磁両立性(EMC)および無線に準拠しなく なり、製品を操作するための許諾が取り消されるおそれが あります。

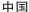

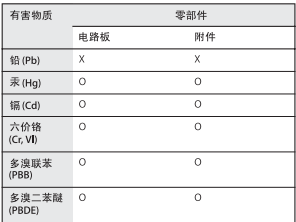

O: 表示该有毒有害物质在该部件所有均质材料中的今景均在 GB/T 26572-2011 规定的限量要求以下。

X· 表示该有责有率物质至少在该部件的某一的质材料中的令 量超出 GB/T 26572-2011 规定的限量要求。

根据中国电子行业标准 SJ/T 11364-2014 和相关的中国<br>政府法规 - 本产品及其某些内部或外部组件上可能带 有环保使用期限标识。取决于组件和组件制造商、产 品及其组件上的使用期限标识可能有所不同。组件上 的使用 期限标识 优先于产品 上任何与 之相冲突 的或 不同的环保使用期限标识。

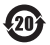

注音 电池只能由Apple 或 Apple 授权服务商进行更换。 用错误型号由池更换会有爆炸危险

#### **Apple and the Environment**

Apple Inc. recognizes its responsibility to minimize the environmental impacts of its operations and products. More information is available on the web at www.apple.com/environment.

#### **Battery**

Your Magic Mouse 2 contains no user-serviceable parts. Don't attempt to open or disassemble your Magic Mouse 2 or remove, crush, or puncture the battery in your Magic Mouse 2, or expose it to high temperatures or liquids. Disassembling your Magic Mouse 2 may damage it or may cause injury to you.

The lithium-ion battery in your Magic Mouse 2 should be serviced or recycled by Apple or an authorized service provider, and disposed of separately from household waste. For information about Apple lithiumion batteries, go to [www.apple.com/batteries](http://www.apple.com/batteries).

**Taiwan**

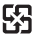

麻雷池諸回收

#### **Taiwan Battery Statement**

警告:譜勿翻劇或楚燒。此雷池不会汞。

警告:本電池如果更換不正確會有爆炸的危險。 請依製浩商說明書處理用過之雷池。

#### **China Battery Statement**

警告: 不要刺破或焚烧。该电池不含水银。

#### **Disposal and Recycling Information**

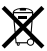

When this product reaches its end of life, please dispose of it according to your local environmental laws and guidelines. For information about Apple's recycling programs, visit [www.apple.com/environment/recycling](http://www.apple.com/environment/recycling).

#### **European Union—Disposal Information**

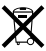

The symbol above means that according to local laws and regulations your product and/or its battery shall be disposed of separately from household waste. When this product reaches its end of life, take it to a collection point designated by local authorities. The separate collection and recycling of your product and/or its battery at the time of disposal will help conserve natural resources and ensure that it is recycled in a manner that protects human health and the environment.

#### **Türkiye**

Türkiye Cumhuriyeti: AEEE Yönetmeliğine Uygundur.

#### **Informations sur l'élimination**

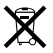

Le symbole ci-dessus signifie que, conformément aux lois et réglementations locales, vous devez jeter votre produit et/ou sa batterie séparément des ordures ménagères. Lorsque ce produit arrive en fin de vie, apportez-le à un point de collecte désigné par les autorités locales. La collecte séparée et le recyclage de votre produit et/ou de sa batterie lors de sa mise au rebut aideront à préserver les ressources naturelles et à s'assurer qu'il est recyclé de manière à protéger la santé humaine et l'environnement.

#### **Información sobre eliminación de residuos y reciclaje**

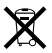

El símbolo indica que este producto y/o su batería no debe desecharse con los residuos domésticos. Cuando decida desechar este producto y/o su batería, hágalo de conformidad con las leyes y directrices ambientales locales. Para obtener información sobre el programa de reciclaje de Apple, puntos de recolección para reciclaje, sustancias restringidas y otras iniciativas ambientales, visite www.apple.com/la/environment.

© 2015 Apple Inc. All rights reserved.

Apple, the Apple logo, Mac, Magic Mouse, Mission Control, Multi-Touch, and OS X are trademarks of Apple Inc., registered in the U.S. and other countries. Lightning is a trademark of Apple Inc.

The Bluetooth® word mark and logos are registered trademarks owned by Bluetooth SIG, Inc. and any use of such marks by Apple is under license.